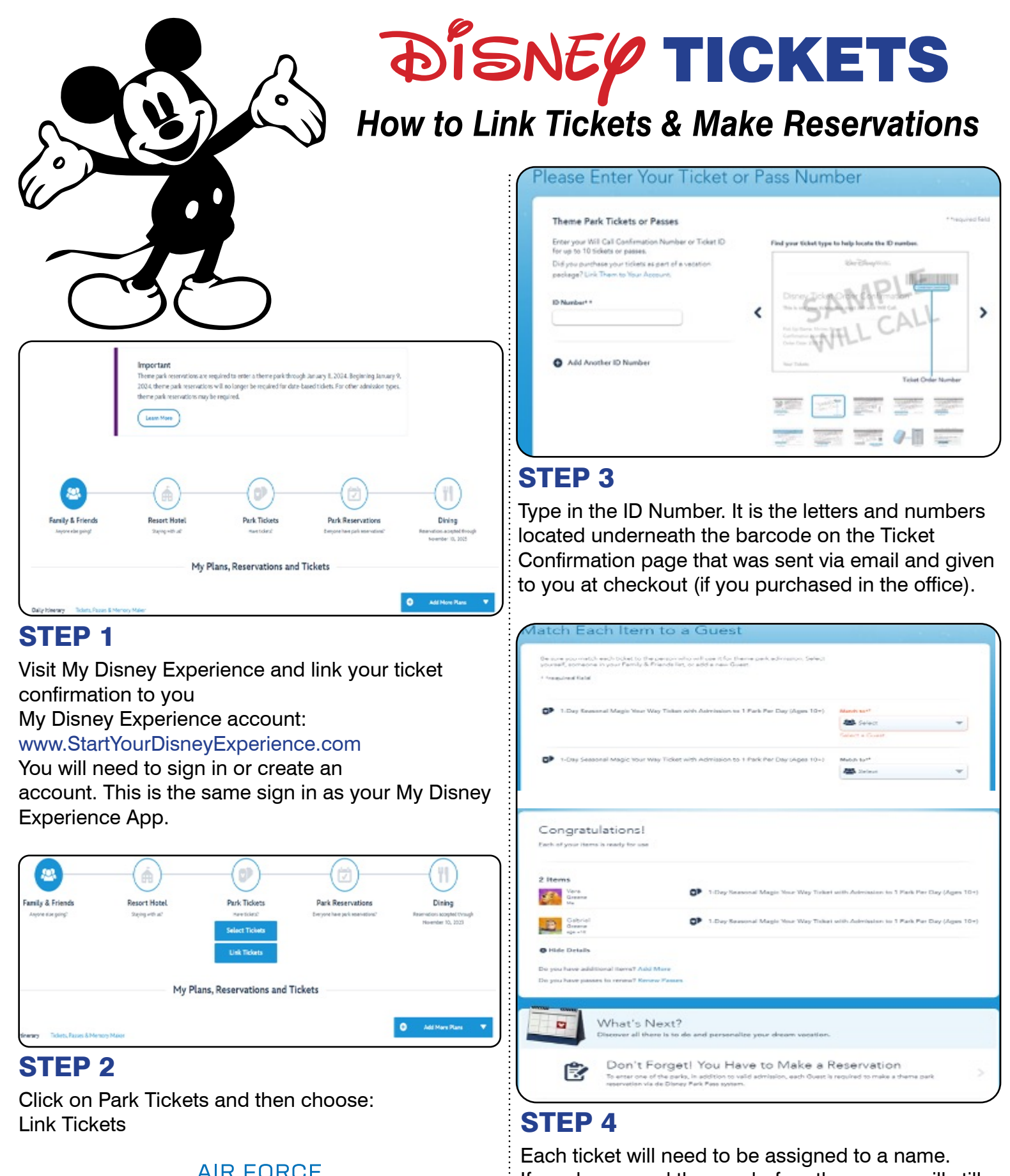

÷

**INFORMATION TICKETS & TRAVEL** 

### If you have used the app before the names will still be in your app and will show up when you click on the down arrow. If not, when you click on the down arrow you can click on add a name.

# My Theme Park Reservations

#### Park Reservations for all Guests

Guests with a valid theme park tidoet or Annual Pass can view park availability and make new park reservations by selecting "Book Park Reservation" below.

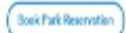

# **Theme Park Reservations**

Before you visit a park, you must have valid admission and may need a theme park reservation depending on type of admission and the date of your visit. Please see "Theme Park Reservation Requirements" below for details.

#### Check Reservation Availability

Park Ticket Availability | Annual Pass Availability

Make or Modify Theme Park Reservations

## STEP 5

Click on Make or Modify Theme Park Reservations.

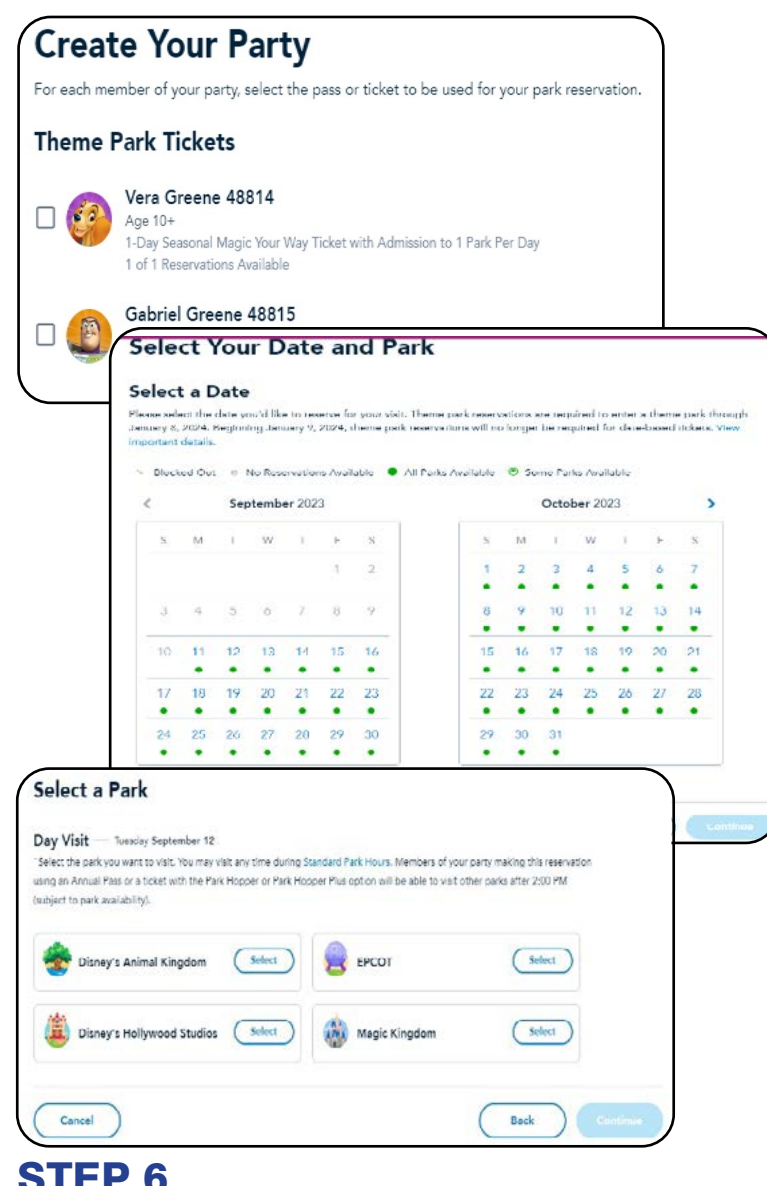

# STEP 6

- •Create your party by checking the box of each person
- •Choose your date
- •Choose your park

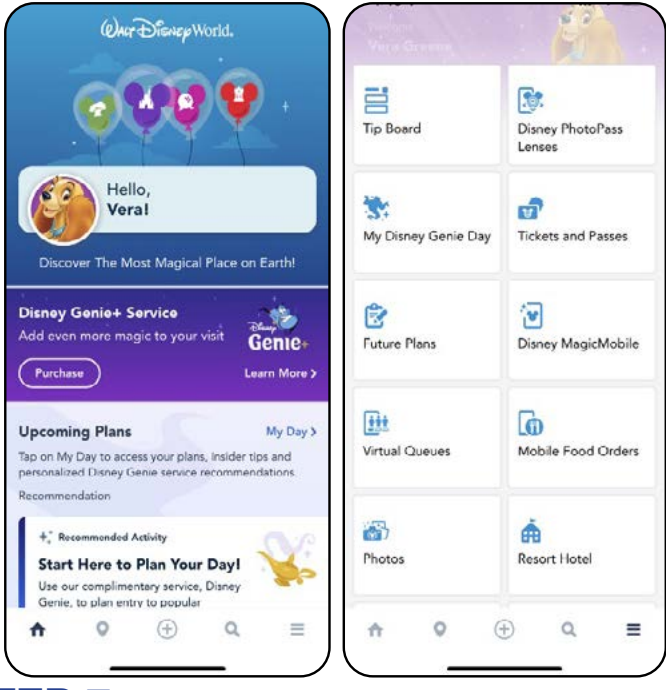

# STEP 7

- Open the My Disney Experience App on your phone
- At the bottom of you app click the 3 horizontal lines, the menu will pop up
- Click on Disney Magic Mobile

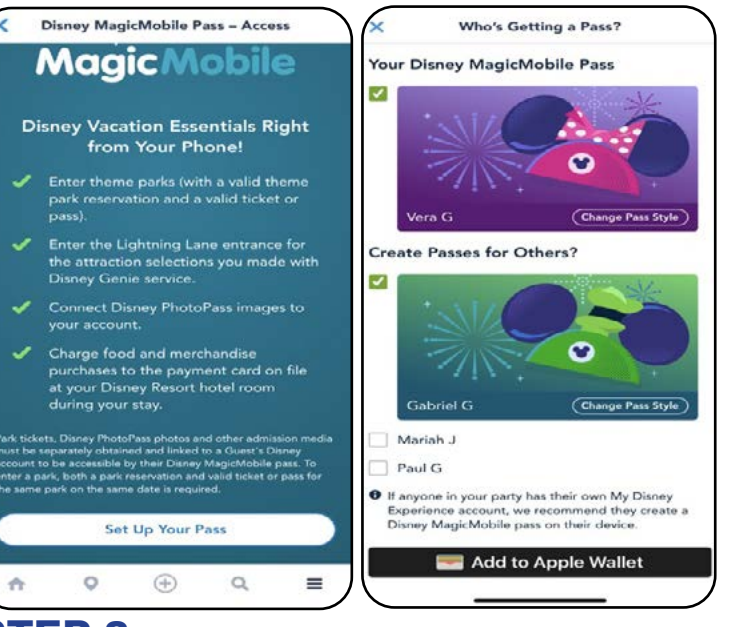

### STEP 8

- This will add the tickets to your Apple Wallet or Samsung Wallet and you will use that to scan and go into the park at the turnstile
- If you have a Florida Resident ticket or a Military Salute ticket, you will still have to stop at the ticket window
- From the wallet you can send the ticket to each party member if you would like to

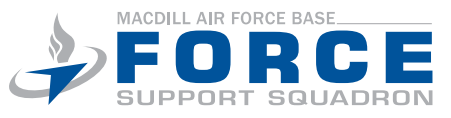